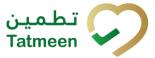

## **Training Manual for Dispensing**

**Document ID:** 

Tatmeen\_TRM-0097\_Training Manual for Dispensing\_v1.0

Version: 1.0

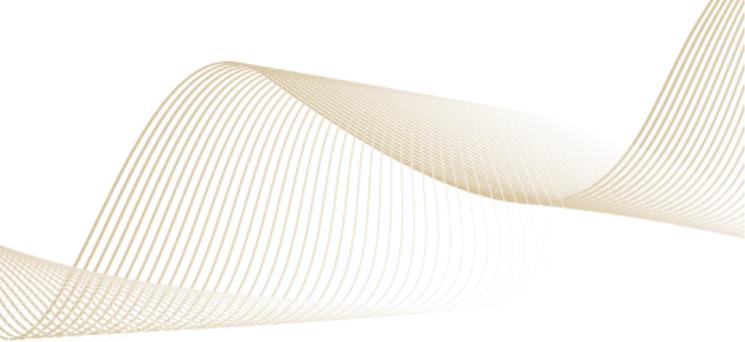

Version: 1.0

Document ID: Tatmeen\_TRM-0097\_Training Manual for Dispensing\_v1.0

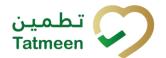

#### 1. Document Control

### 1.1 Version History

| Version | Date        | Description of Change | Author / Company |
|---------|-------------|-----------------------|------------------|
| 1.0     | 25-Oct-2022 | First Version         | EVOTEQ           |

Table 1 Version History Main Approvals

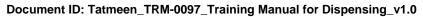

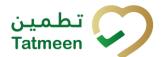

### **Table of Contents**

| 1. DOCUMENT CONTROL                                                                                                    | 2             |
|----------------------------------------------------------------------------------------------------|---------------|
| 1.1 Version History                                                                                                    |               |
| 1.2 Reference Documents Error! Bookmark not define                                                                                                    | ed.           |
| TABLE OF CONTENTS                                                                                                    |               |
| THE PURPOSE OF THIS DOCUMENT IS TO DESCRIBE THE BUSINE PROCESSES AND FUNCTIONALITIES OF TATMEEN, MINISTRY OF HEALTH AI PREVENTION (MOHAP) TRACK AND TRACE SYSTEM | SS<br>ND<br>4 |
| 4. TUTORIAL DISPENSING                                                                                                    | 4             |
| 4.1.1 Dispensing - Portal                                                                                                    |               |
| 4.1.2 Dispensing - Mobile                                                                                                    | 16            |
| 5. HOW – TO DISPENSING                                                                                                    |               |
| 6. FAQ – DISPENSING                                                                                                    | ort           |
| 6.2 Can I dispense a pallet or shipper case or just secondary pack (saleal unit) 28                                                                              | ble           |
| 6.3 How can I dispense an expired product                                                                                                    | 28            |
| 6.4 The product has been blocked by the government inspector, caldispense it? If not, what needs to be done                                                      |               |
| 6.5 I made a mistake and dispensed a product, can I reverse my action a perform returns                                                                          |               |
| 7. GLOSSARY                                                                                                    | .29           |

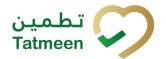

### 2. Purpose

The purpose of this document is to describe the business processes and functionalities of Tatmeen, Ministry of Health and Prevention (MoHAP) Track and Trace system.

The document details the solution and various control that are adopted for the processes.

#### 3. Introduction

This document provides a high-level, as well as detailed description of the business process and flows of the Tatmeen system.

#### 4. Tutorial Dispensing

Pharmacies, hospitals and clinics, among others, where drugs are dispensed, are required to capture an exit event - dispensing.

The dispensing process starts with providing a list of the item(s) intended to be dispensed within Tatmeen.

The data from the serialized item(s) (SGTINs or/and SSCC) is sent to Tatmeen where a verification process is undertaken to determine the product authenticity and the current status of the to-be dispensed SGTINs.

The state of the serialised products, in order to be successfully dispensed, can only be "Commissioned". Products that are decommissioned by any reason, for instance, expired products, won't be allowed to be dispensed.

Once serialized product or bulk of the serialized product is successfully verified (authentic and valid to be dispensed), serialized item(s) are reported as "Dispensed".

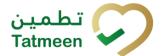

#### 4.1 Dispensing

When pharmacies, hospitals, clinics, etc. dispense items, the status of these items must be changed to Dispensed.

Select Product Status Update in the navigation menu in the Portal or Mobile to access Dispensing status change.

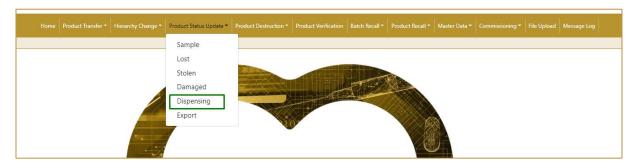

Figure 1 Portal Dispensing navigation menu

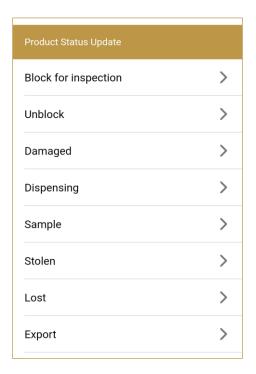

Figure 2 Mobile Dispensing navigation menu

#### 4.1.1 Dispensing - Portal

To change the status to Dispensed, in the navigation menu select Product Status Update  $\rightarrow$  Dispensing

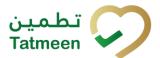

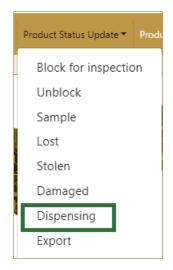

Figure 3 Portal navigation menu - Dispensing

#### 4.1.1.1 Adding items

On the first page, you add items for which status needs to be changed - dispensed.

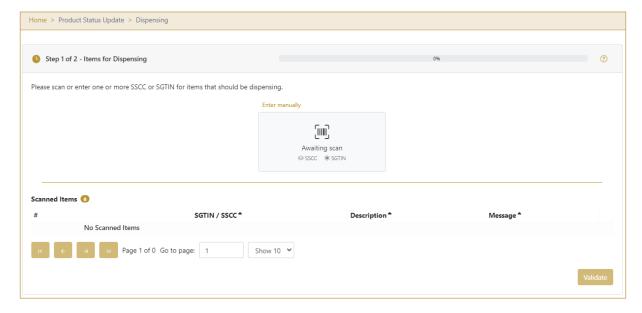

Figure 4 Dispensing - Add items

Items marked as Dispensed can be:

- SSCC or
- SGTIN

Items can be added manually by entering values or by scanning with a scanner. To continue to the next page at least one SSCC or SGTIN item must be added.

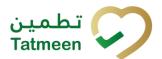

If you press Clock a new page opens for the Historical view where all status changes to dispensed are displayed [4.1.1.4].

#### 4.1.1.1.1 Adding items with scanning

When the first page opens and once the focus is on the application, the application is ready to scan the barcode with a scanner, and a scanned item will be added.

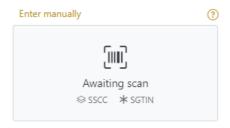

Figure 5 Dispensing - Scan item

If the application doesn't have focus, scanning is not possible. First, add the focus to the application so scanning will be possible.

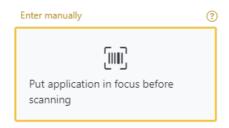

Figure 6 Dispensing - Missing focus

#### 4.1.1.1.2 **Adding SSCC manually**

Item can be added also manually. For manual data entry press Enter manually Enter manually where a new page opens.

SSCC = (00)SSCC

#### **Serial Shipping Container Code**

To mark SSCC Item as dispensed, enter the SSCC value in the field SSCC-(00) and press OK

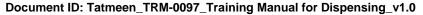

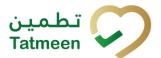

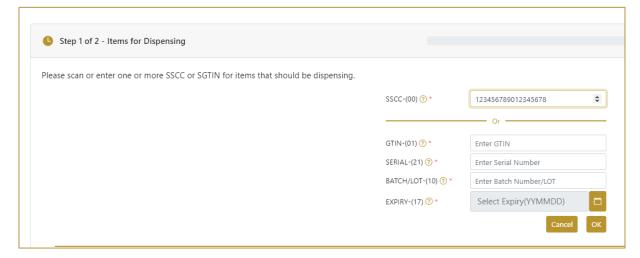

Figure 7 Manual adding of SSCC item

Cancel

If you want to return to the previous page press Cancel

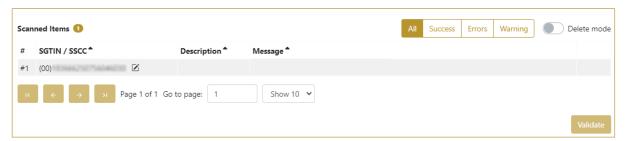

Figure 8 Successfully added SSCC item

#### 4.1.1.1.3 **Adding SGTIN manually**

Item can be added also manually. For manual data entry press Enter manually Enter manually where a new page opens.

#### SGTIN = (01)GTIN(21)SERIAL

#### **Global Trade Item Number**

To mark SGTIN Item as dispensed, enter the GTIN value of the product in the field GTIN-(01), serial number value in the field SERIAL-(21), batch value in the field

BATCH/LOT-(10), and expiration date in the field EXPIRY-(17) and press OK

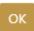

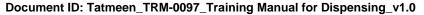

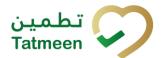

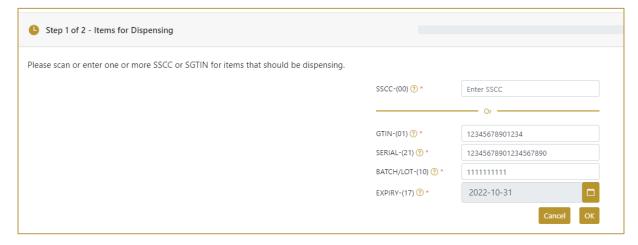

Figure 9 Manual adding of SGTIN item

If you want to return to the previous page press Cancel

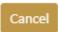

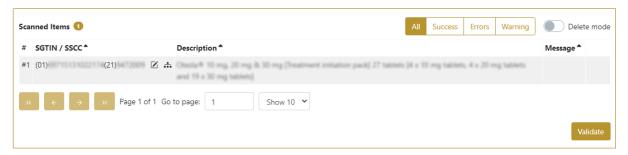

Figure 10 Successfully added SGTIN item

#### 4.1.1.1.4 Review of the added items

When an item is added to the list, you can review all items, check for possible issues, and removes unneeded items.

The progress bar shows advancement through the process

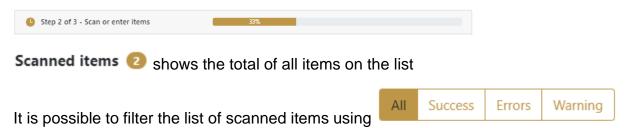

#### Filter options:

- All shows all items
- Success filter to only successfully added items
- Errors filter to items with error

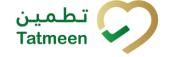

Warning - filter to items with a warning

Delete mode Select Delete mode to remove added items. In Delete mode, a delete icon will appear on each row.

to remove an item. Deletion will require confirmation. **Press Delete** 

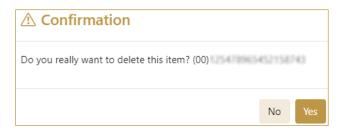

The Message column on this page provides guidance for issues with listed items.

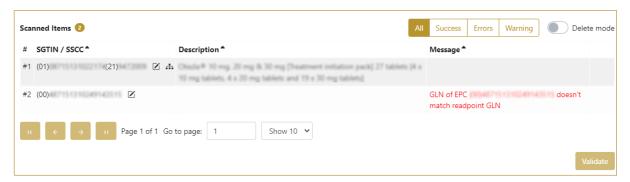

When all issues with added items are solved and there is no error message, press to re-check all added items again and to proceed to the next page. Validate

#### 4.1.1.2 Dispensing Confirmation

Check once again if all items listed here are correct. All items will be marked as Dispensed.

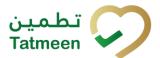

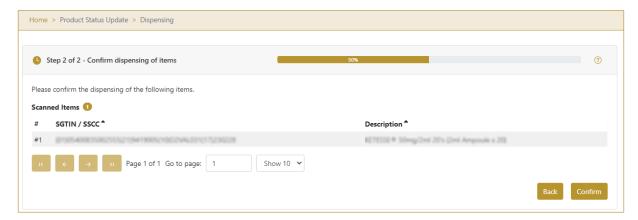

Figure 11 Dispensing Confirmation

To return to the previous page to mark further items press Back

If you select any other page before confirming the status, a warning will appear.

If you select Leave all entered data on this page will be lost.

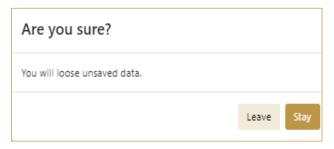

Figure 12 Dispensing Warning

For final confirmation of changing the status of items to Dispensed press Confirm

#### 4.1.1.3 Dispensing Completed

You have successfully changed the status of the selected items to Dispensed.

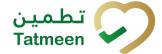

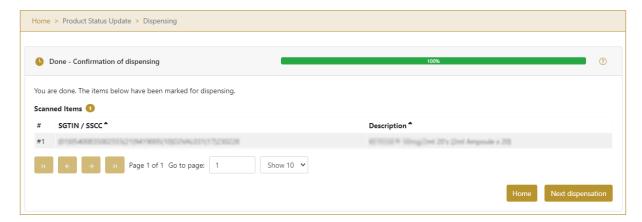

Figure 13 Dispensing completed

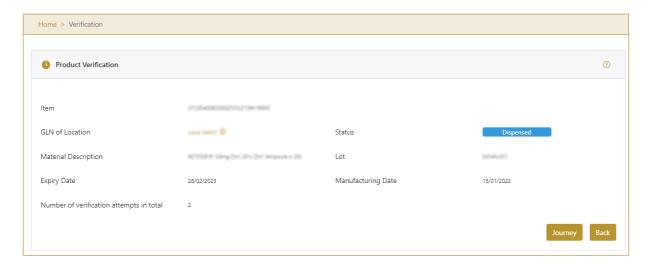

Figure 14 Dispensed status

If you want to mark as dispensed new items, press Next dispensation

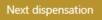

To return to the application homepage press Home

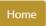

#### 4.1.1.4 Historical view

On the Historical view, past status dispensation operations performed by the user are displayed according to default filter settings.

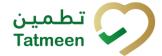

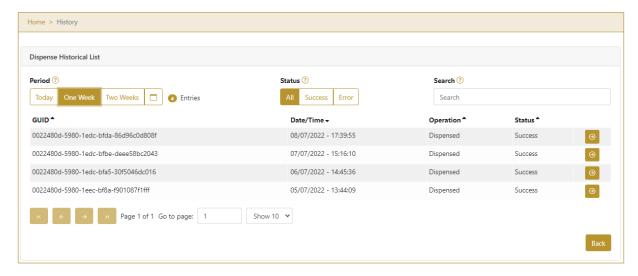

Figure 15 Historical view

To continue to the next page press Details in the last column

If you want to return to the first page of the status change press Back

#### 4.1.1.4.1 **Filter options**

Filters can be used to help you find a specific status change.

If you need to search by any string, start by entering desired string and the results will be automatically filtered and displayed in the table below.

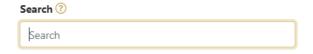

Figure 16 Filter options - Search

Right from each column name, you will find 🛡 To sort data in a table ascending or descending, click once or twice on the arrow or the field name.

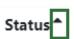

Figure 17 Sort

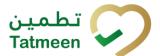

If you search for an item for a specific time frame then using these options

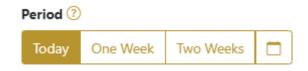

Figure 18 Filter options – Time frame

#### Filters:

**Today** – all items processed on the last day are displayed

One week – all items from the last week are displayed

**Two weeks** – all items from the last two weeks are displayed

Calendar – all items for the selected period are displayed

For a longer period select calendar.

Use arrows and a dropdown menu select month and year. Press on a day number to select the start time. Repeat the process to select the end time.

When you select the date, items are displayed automatically in the table below.

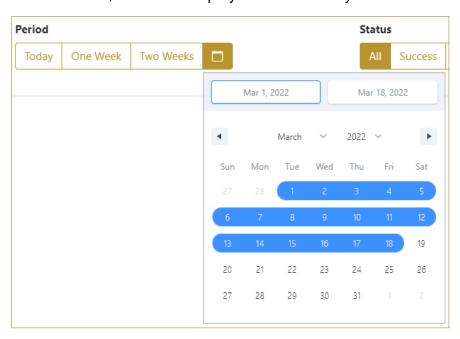

Figure 19 Filter options – Calendar

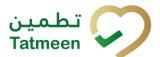

If you are interested in a specific status press one of the status options.

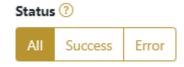

Figure 20 Filter options - Status

#### Filters:

All – all items regardless of the status are displayed

Success – only successfully processed items by Tatmeen are displayed

Error – only items that were unsuccessfully processed/failed are displayed

#### 4.1.1.5 Historical view Details

On this page, you can see details for the selected item from the previous page.

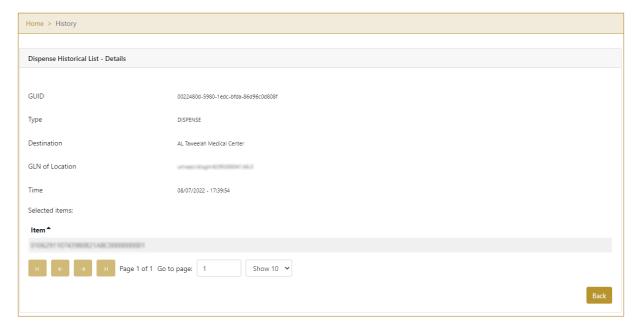

Figure 21 Historical view Details

To return to the previous page press Back

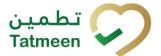

#### 4.1.2 Dispensing - Mobile

To change the status to Dispensed, in the mobile navigation menu select Product Status Update  $\rightarrow$  Dispensing

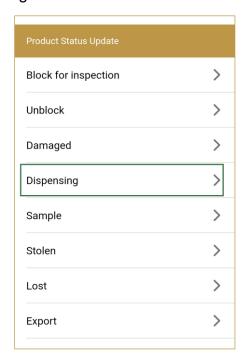

Figure 22 Mobile navigation menu - Dispensing

#### 4.1.2.1 Adding items

On this page, you add items for which status needs to be changed - dispensed.

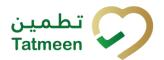

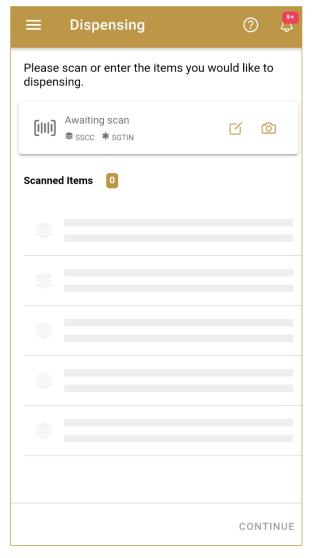

Figure 23 Dispensing - Add items

Items marked as Dispensed can be:

- SSCC or
- SGTIN

Items can be added manually by entering values or by scanning with a scanner. To continue to the next page at least one SSCC or SGTIN item must be added.

Version: 1.0

Document ID: Tatmeen\_TRM-0097\_Training Manual for Dispensing\_v1.0

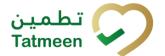

#### 4.1.2.1.1 Adding items with scanning

When the first page opens, the application is already ready to scan the barcode with a scanner or press Camera to use the camera for scanning.

#### 4.1.2.1.2 Adding SSCC manually

Item can be added also manually. For manual data entry press Edit where the new page opens.

SSCC = (00)SSCC

#### **Serial Shipping Container Code**

To mark SSCC Item as dispensed, enter the SSCC value in the field SSCC-(00) and press OK

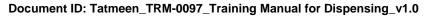

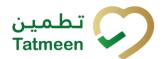

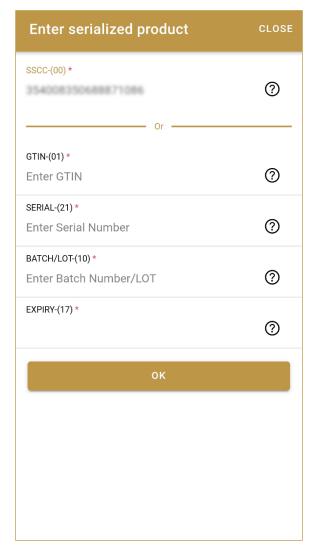

Figure 24 Manual adding of SSCC item

If no value is entered, OK will be disabled and it will not be possible to continue to the next page.

If you want to return to the previous page and cancel the entry press Close

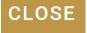

If you press OK, the SSCC Item is then added to the list and has an icon

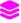

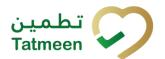

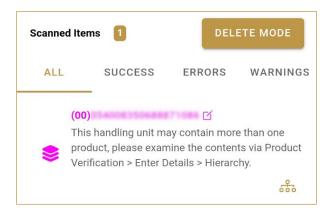

Figure 25 Successfully added SSCC item

#### 4.1.2.1.3 Adding SGTIN manually

Item can be added also manually. For manual data entry press Edit new page opens.

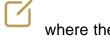

SGTIN = (01)GTIN(21)SERIAL

#### **Global Trade Item Number**

To mark SGTIN Item as dispensed, enter the GTIN value of the product in the field GTIN-(01), and the serial number value in the field SERIAL-(21) and press OK

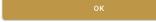

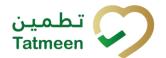

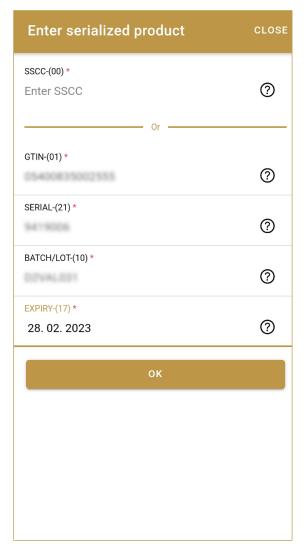

Figure 26 Manual adding of SGTIN item

If no value is entered, OK will be disabled and it will not be possible to continue to the next page.

If you want to return to the previous page and cancel the entry press Close

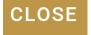

If you press OK, the SGTIN Item is then added to the list and has an icon

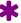

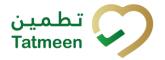

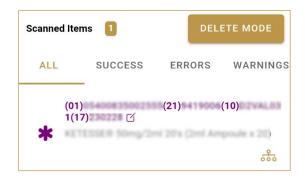

Figure 27 Successfully added SGTIN item

#### 4.1.2.1.4 Review of the added items

When an item is added to the list, you can review all items, check for possible issues, and removes unneeded items.

Scanned Items shows the total of all items on the list

It is possible to filter the list of scanned items using ———

Filter options:

- All shows all items
- Success filter to only successfully added items
- Errors filter to items with error
- Warnings filter to items with a warning

Select Delete mode to remove added items.

DELETE MODE

In Delete mode, a delete icon will appear on each row.

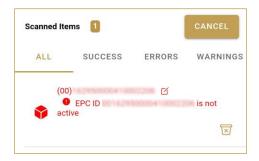

Press Delete to remove an item. Deletion will require confirmation.

**ERRORS** 

WARNINGS

Version: 1.0

Document ID: Tatmeen\_TRM-0097\_Training Manual for Dispensing\_v1.0

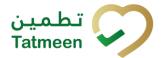

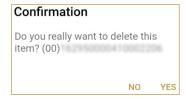

Red messages under items provide guidance for issues with listed items.

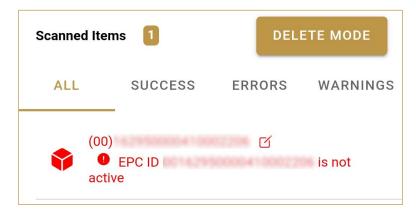

When all issues with added items are solved and there is no error message, press Continue CONTINUE to proceed to the next page.

#### 4.1.2.1 Dispensing Confirmation

Check once again if all items listed here are correct. All the items will be marked as Dispensed.

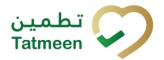

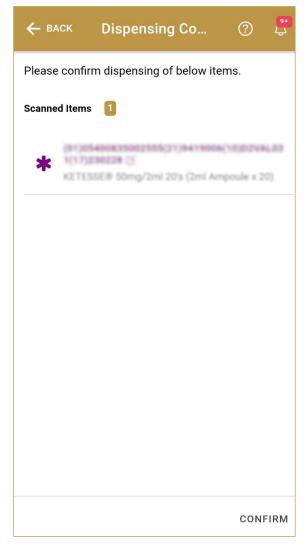

Figure 28 Dispensing Confirmation

To return to the previous page to mark further items press Back

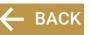

For final confirmation of changing the status of items to Dispensed press Confirm **CONFIRM** 

#### 4.1.2.2 Dispensing Completed

You have successfully changed the status of the selected items to Dispensed.

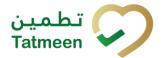

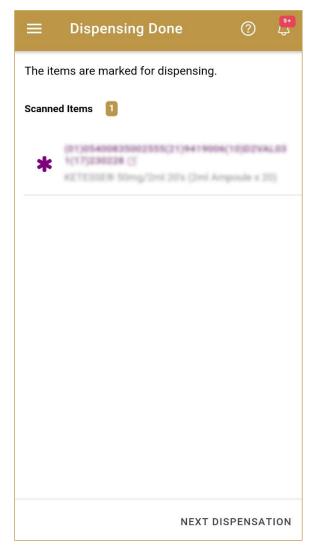

Figure 29 Dispensing completed

You can check the dispensed status of the item using Product verification.

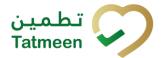

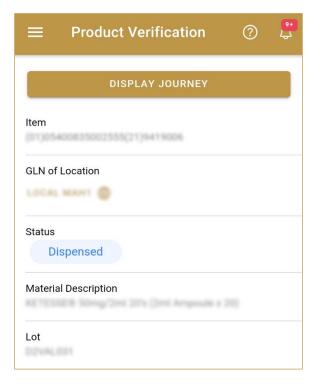

Figure 30 Dispensed status

If you want to mark as dispensed new items, press Next dispensation NEXT DISPENSATION

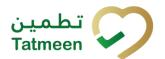

## 5. HOW - TO Dispensing

#### 5.1 How do I change the status of one or more items to Dispensed?

In the navigation menu select Product Status Update→ Dispensing.

Manually enter or scan one or more items where status needs to be changed [4.1.1.1]. Confirm status change [4.1.1.2].

Version. 1.0

Document ID: Tatmeen\_TRM-0097\_Training Manual for Dispensing\_v1.0

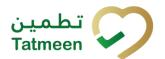

### 6. FAQ - Dispensing

# 6.1 Can I dispense an item without Product Clearance procedures (Import Clearance, Custom Release or/and Market Release)?

No. Dispenning is possible only after a product has completed the Import clearance, Custom Release, and Market Release processes.

# 6.2 Can I dispense a pallet or shipper case or just secondary pack (saleable unit)

Only the saleable units can be dispensed. However, for convenience, Tatmeen mobile and portal allows scanning a pallet or shipper case for dispensation. In this case, the dispensation operation will be applied to all the saleable units contained within.

#### 6.3 How can I dispense an expired product

Expired product cannot be dispensed in any case, and it will be marked as decommissioned by Tatmeen. In this case, please follow your organisation operation procedures to handle expired product further.

# 6.4 The product has been blocked by the government inspector, can I dispense it? If not, what needs to be done

Blocked product cannot be dispensed until it is unblocked again by an inspector. In this case, please follow your organisation operation procedures to handle blocked product further.

# 6.5 I made a mistake and dispensed a product, can I reverse my action and perform returns

The Dispensation operation is not reversible. Once a product is marked as dispensed, it cannot be used anymore within Tatmeen. If you have dispensed a product by error, please follow your organisation procedures to handle this product further.

Version: 1.0

Document ID: Tatmeen\_TRM-0097\_Training Manual for Dispensing\_v1.0

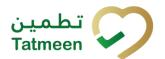

#### 7. GLOSSARY

General short terms and abbreviations can be found in the global Glossary (see section 1.7 of this document). A list of additional terms that were referred to in this document have also been added here:

| Acronym | Term                                                  | Definition                                                                                                    |  |  |  |
|---------|-------------------------------------------------------|----------------------------------------------------------------------------------------------------|--|--|--|
| API     | Application Programming Interface                     | API Management is a solution included in the SAP BTP that provides the means to integrate SC (participants) via a B2B connection.                                                                                                    |  |  |  |
| ATTP    | Advanced Track and Trace for Pharmaceuticals from SAP | The SAP solution supports track and trace activities designed for Pharmaceutical purposes but also supports other industries.                                                                                                    |  |  |  |
| EPCIS   | Electronic Product Code<br>Information Services       | EPC information services (EPCIS) is an EPC global standard designed to enable EPC-related data sharing within and across enterprises. This data sharing is aimed at enabling participants in the EPC global Network to obtain a common view of the disposition of EPC-bearing objects within a business context.                            |  |  |  |
| GCP     | Global Company Prefix                                 | Global Company Prefix                                                                                                    |  |  |  |
| GLN     | Global Location Number                                | Global Location Number                                                                                                    |  |  |  |
| GS1     | Global Standards One                                  | GS1 ( <a href="https://www.gs1.org/">https://www.gs1ae.org/</a> ) is a global organization dedicated to the design and implementation of global standards and solutions to improve the efficiency and visibility of supply and demand chains globally and across sectors.  The GS1 system of standards is the most widely used supply chain |  |  |  |
|         |                                                       | standards system in the world.                                                                                                    |  |  |  |
| GTIN    | Global Trade Item Number                              | The identifier for trade items developed by GS1.  Such identifiers are used to look up product information in the database (often inputting the number through a bar code scanner), which may belong to a retailer, manufacturer, collector, researcher, or other entity.                                                                   |  |  |  |
| KG      | Kilogram                                              | Kilogram                                                                                                    |  |  |  |
| MAH     | Marketing Authorization<br>Holder                     | An organization that is the brand-owner of a particular product.                                                                                                    |  |  |  |
| MoHAP   | Ministry of Health and Prevention of the UAE          | UAE ministry is responsible for regulation, healthcare delivery, and oversight.                                                                                                    |  |  |  |
| N/A     | Not Applicable                                        | This shall be used where no relevant information can be added.                                                                                                    |  |  |  |
| SC      | Supply Chain                                          | The service to support logistics operations relating to the sourcing and transportation of goods. The broader application can also support services.                                                                                                    |  |  |  |
| sGTIN   | Serialized Global Trade Item Number                   | Serialized Global Trade Item Number                                                                                                    |  |  |  |
| SHP     | Shipment Import Permit                                | Shipment Import Permit                                                                                                    |  |  |  |
| SME     | Subject Matter Expert                                 | Subject Matter Expert                                                                                                    |  |  |  |

#### **Tatmeen Training Manual for Dispensing**

Version: 1.0

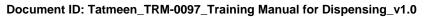

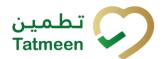

| Acronym          | Term                                                                 | Definition                                                                                                    |
|------------------|----------------------------------------------------------------------|----------------------------------------------------------------------------------------------------|
| SSCC             | Serial Shipping Container<br>Code                                    | A GS1 identification key is used to identify a logistic unit. This unique identifier is comprised of an Extension Digit, a GS1 Company Prefix, a Serial Reference, and a Check Digit.                                                  |
| System           | Tatmeen                                                              | Tatmeen                                                                                                    |
| Tatmeen          | Name of the United Arab<br>Emirates Track & Trace<br>(T&T) System    | Name of the Track & Trace (T&T) System                                                                                                    |
| T&T              | Track and Trace                                                      | An electronic solution to support the recording of the historic movement of goods based on the unique identification of goods. Subsequent evaluation of the electronic records supports reporting of movements and their traceability. |
| UAE              | United Arab Emirates                                                 | United Arab Emirates                                                                                                    |
| UoM              | Unit of Measure                                                      | Unit of Measure                                                                                                    |
| URL              | Uniform Resource Locator                                             | The mechanism used by browsers to retrieve any published resource on the web.                                                                                                    |
| WHO              | World Health Organization                                            | World Health Organization                                                                                                    |
| WHO ATC<br>Codes | World Health Organization<br>Anatomical Therapeutic<br>Chemical code | A unique code is assigned to medicine according to the organ or system it works on and how it works.                                                                                                    |
| WMS              | Warehouse Management<br>System                                       | Warehouse Management System                                                                                                    |
| 3PL              | Third-Party Logistics                                                | External (to the MoHAP organization) supply chain partners.                                                                                                    |

Table 2 Glossary

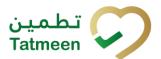

# **Training Manual for Dispensing**

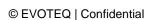